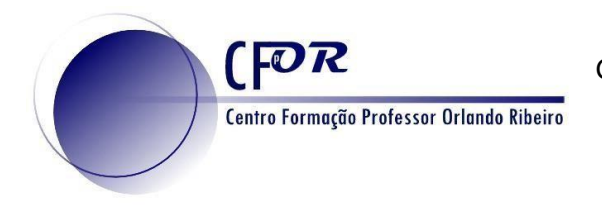

## **Tarefa 3**

**Criar um Quizizz**

O Quizizz é uma plataforma que permite produzir questionários de uma forma divertida e motivadora para alunos de todas as idades. Esta plataforma, através da formulação de itens de seleção, permite a recolha de informação e o feedback necessário ao aperfeiçoamento do processo de aprendizagem enquanto este decorre. O feedback das aprendizagens dos alunos ocorre em tempo real, seja em contexto de sala de aula seja enquanto tarefa realizada em casa. Através da resposta aos desafios que lhe são lançados, o aluno é informado de imediato se acertou, ou não, nas respetivas respostas.

- **1.** Aceda em<https://quizizz.com/>
- **2.** Crie uma conta, no caso de não possuir, ou faça login.
- **3.** Depois de efectuar o login, **Crie um Quiz** clicando em "**Create a new quiz**".

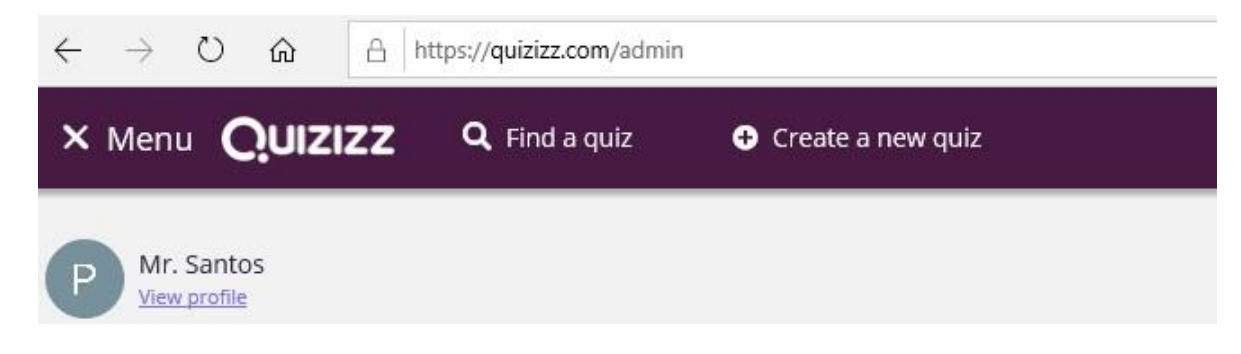

**4.** Na janela que aparece, coloque o titulo do seu quiz e selecione o tema e clique em nest

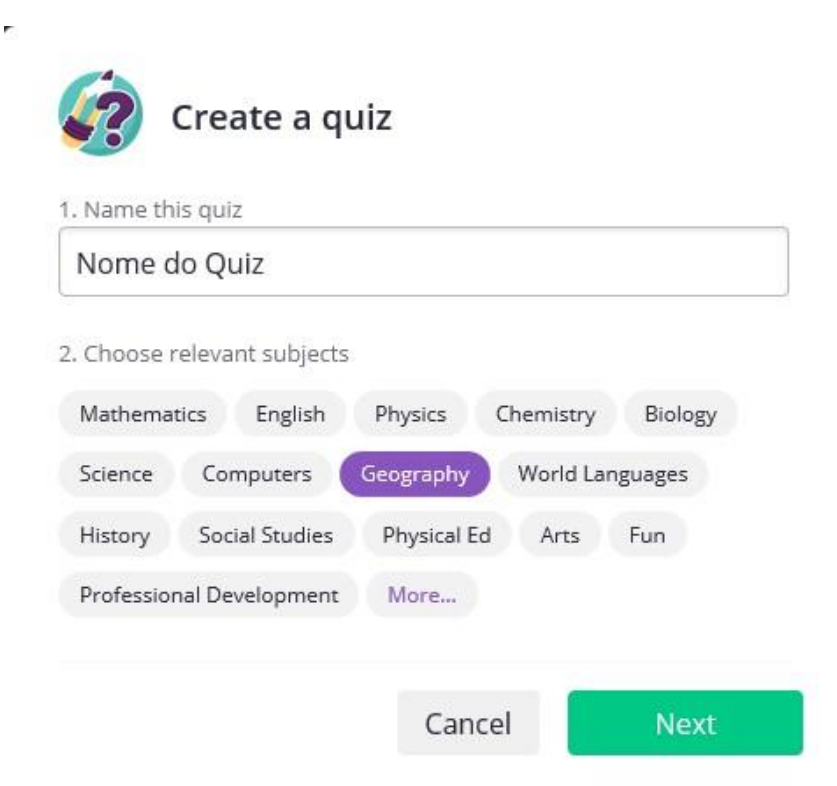

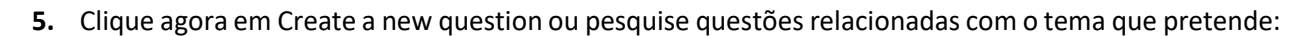

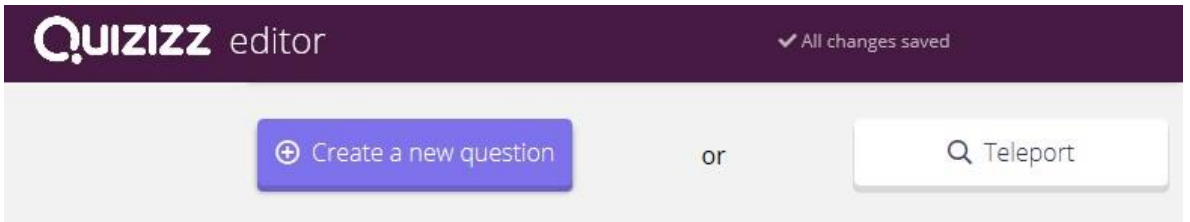

- **6.** Elabore uma questão relacionada com o tema da Geografia que pretende.
- **7.** Pode inserir imagens.
- **8.** Defina o tempo que pretende para a resposta.

Centro Formação Professor Orlando Ribeiro

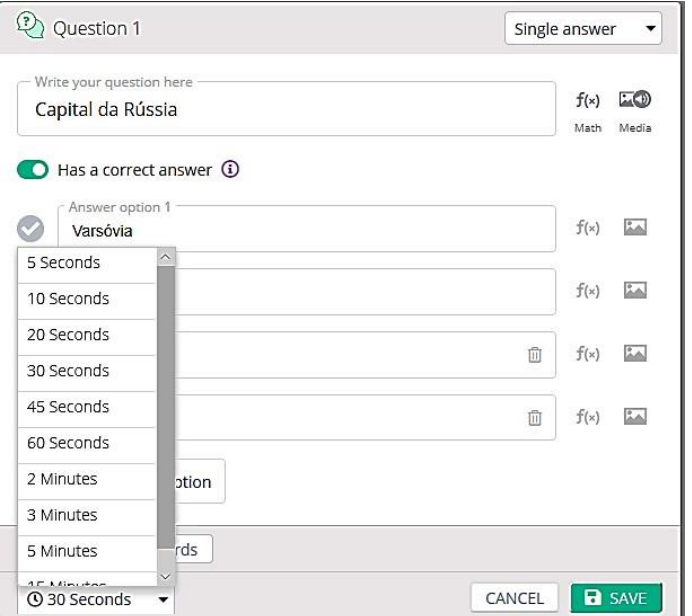

**9.** Caso pretenda pode colocar mais do que uma resposta certa.

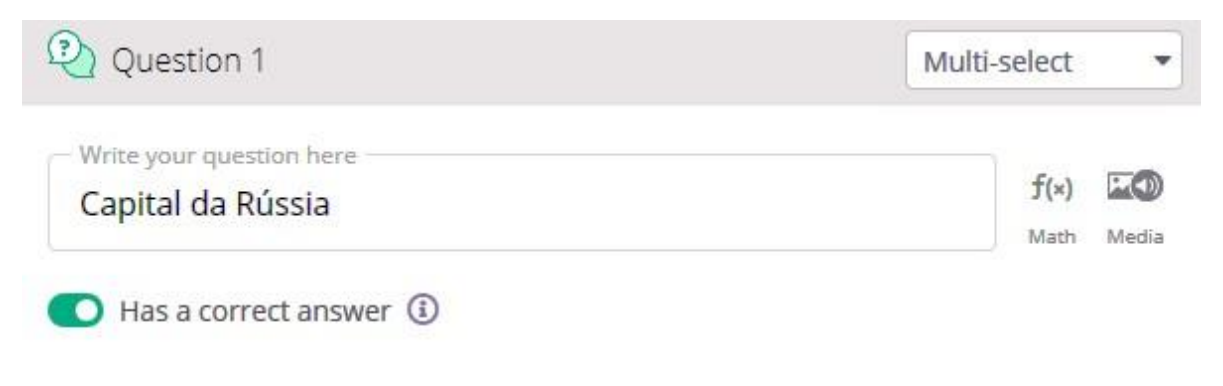

- **10.** Quando terminar, não se esqueça de gravar.
- **11.** Crie pelo menos mais duas questões, basta clicar no sinal **+.**

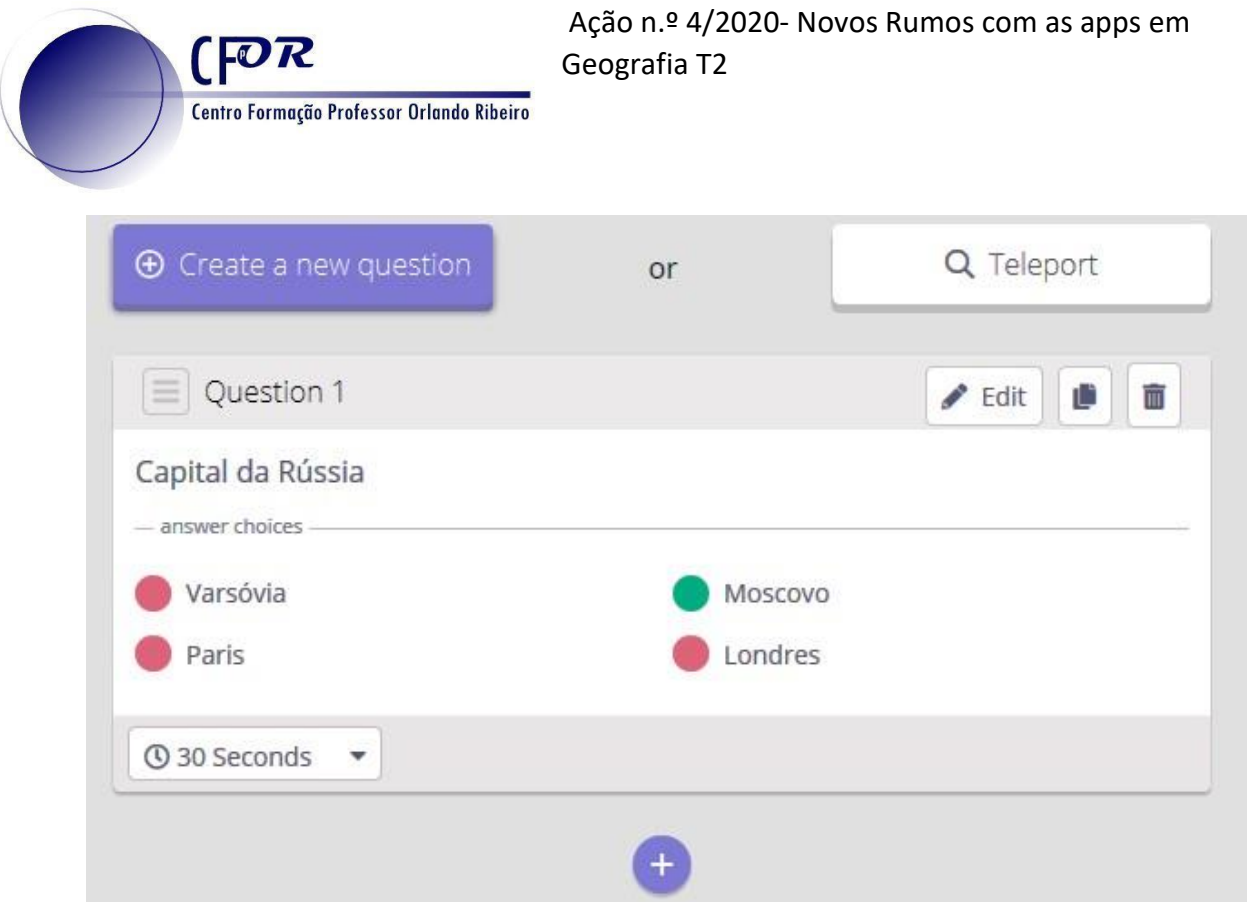

**12.** Pode escolher uma imagem para o seu quiz.

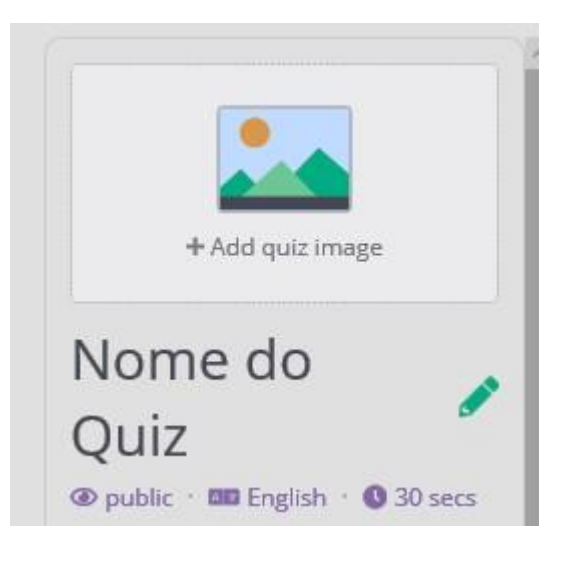

**13.** Quando terminar clique em Finish Quiz.

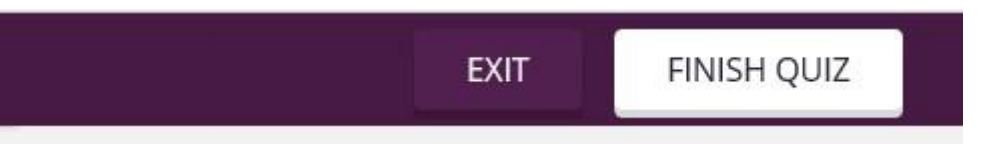

**14.** Na janela que surge pode escolher a imagem que pretende para o Quiz (caso ainda não o tenha feito), a língua e os anos a que se destina.

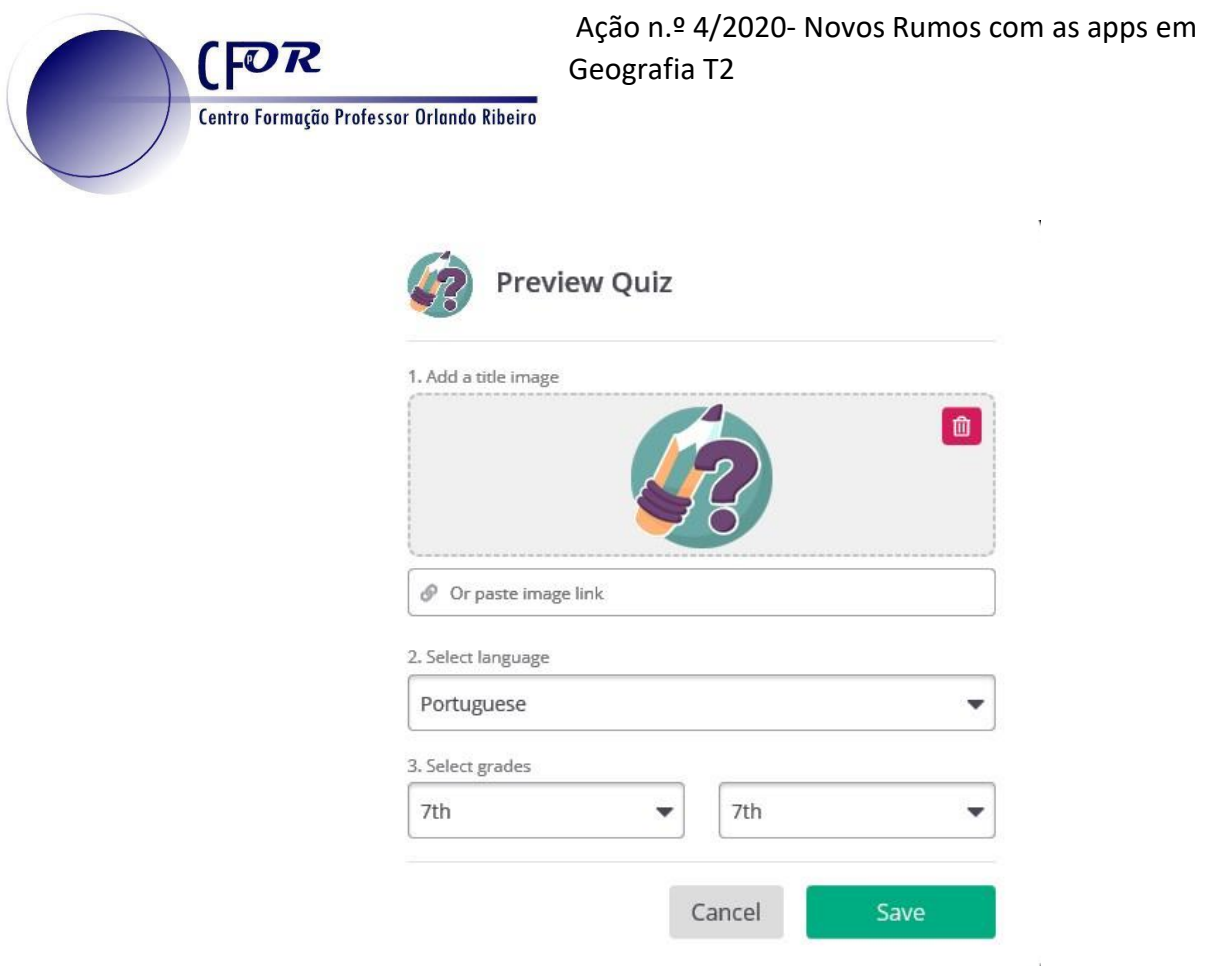

- **15. Clique em "Save" para terminar.**
- **16.** Na janela seguinte clique em **other sharing options** e depois em copy URL, para partilhar.

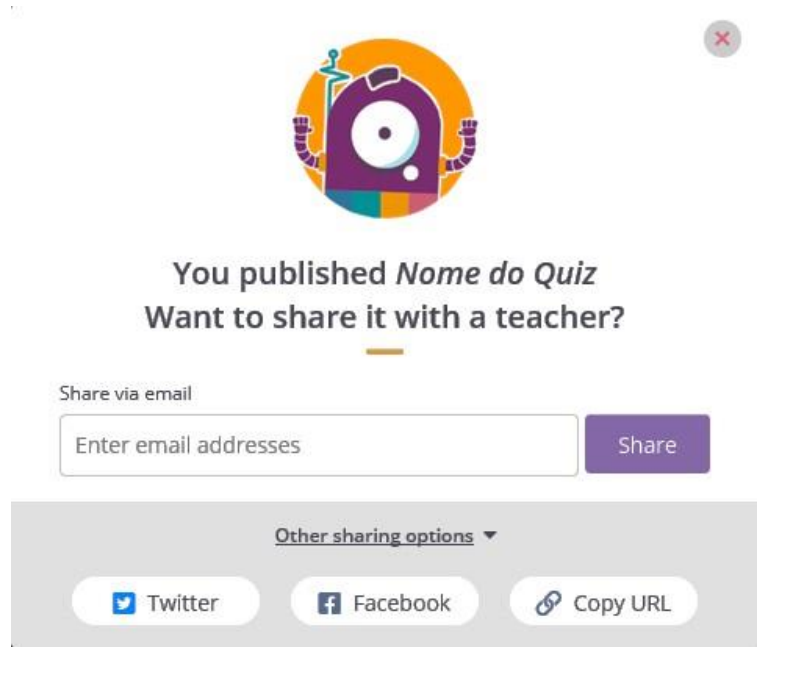

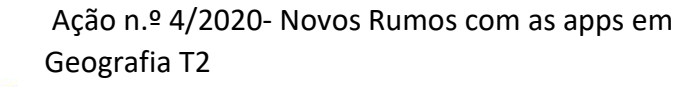

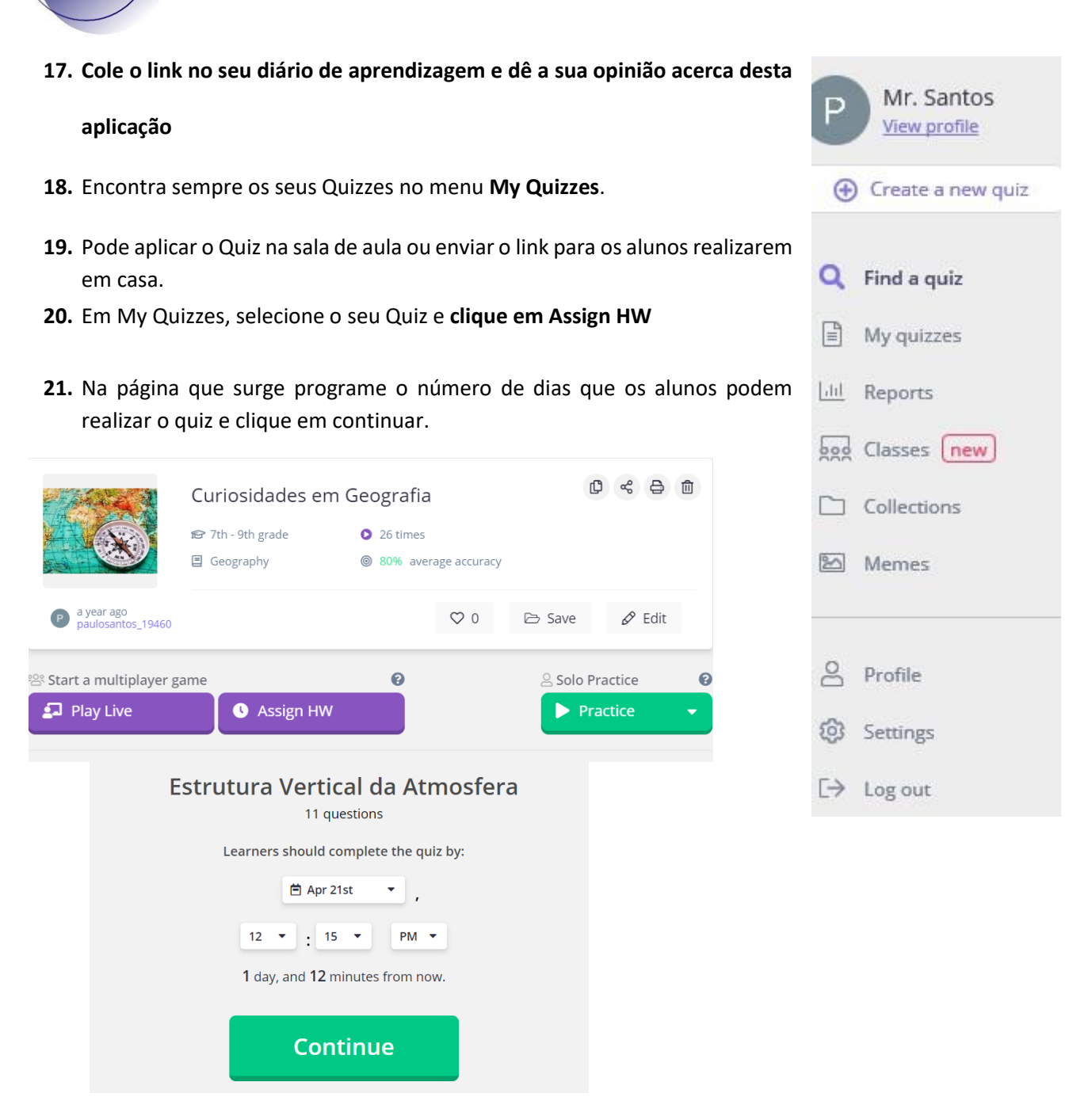

 $[OR]$ 

Centro Formação Professor Orlando Ribeiro

**22. Copie o link para enviar aos alunos** ou publique numa plataforma de apoio à aprendizagem, como o Moodle ou o Google Classroom.

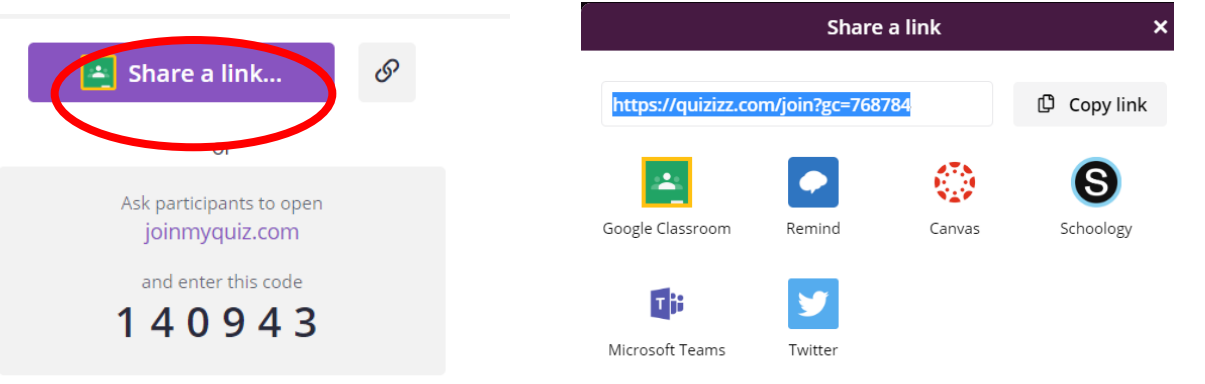

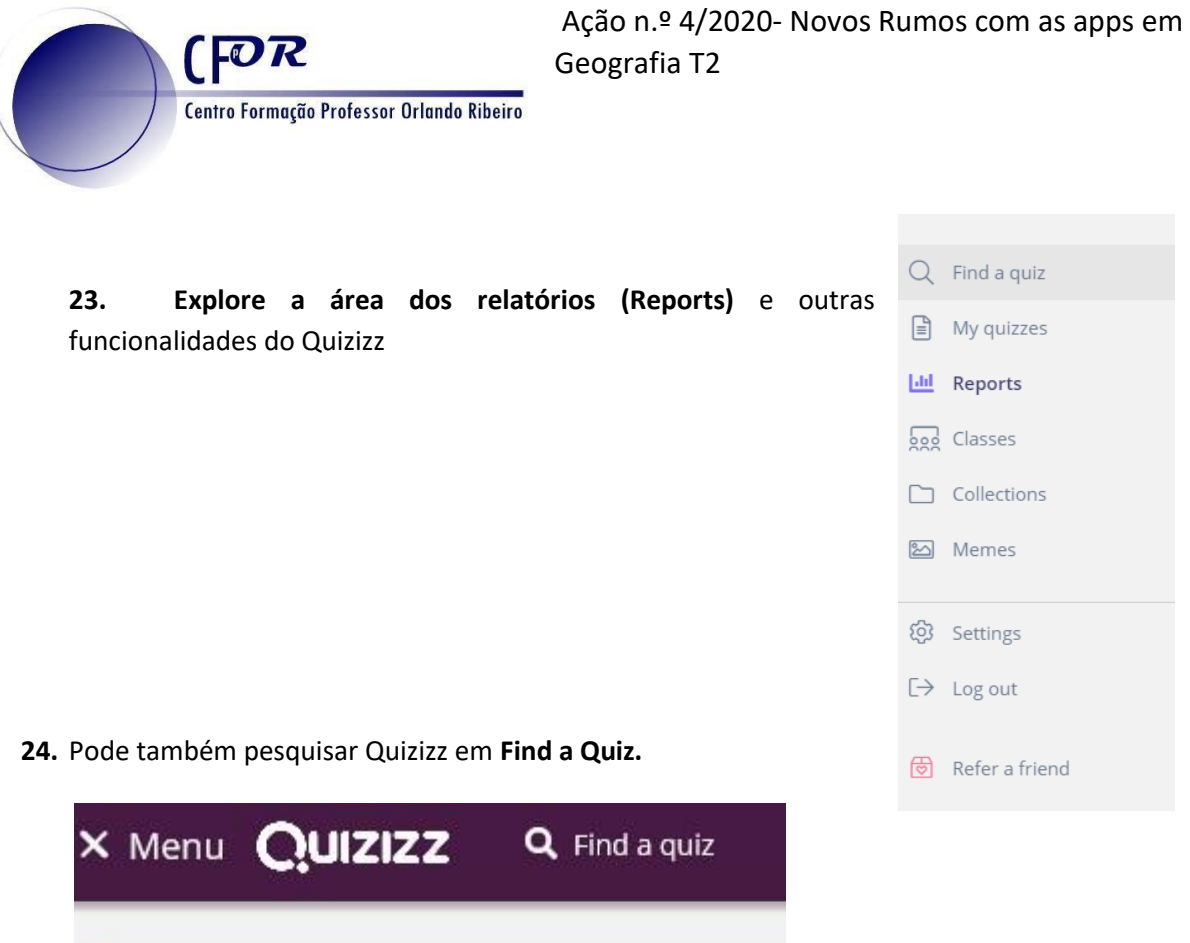

**21. Caso encontre um quiz do seu agrado pode editar e duplicar para a sua área**. De seguida pode adaptar e aplicar aos seus alunos.

Mr. Santos

**View profile** 

P